#### **BATTLE GROUND PUBLIC SCHOOLS** *INSPIRING EXCELLENCE* necting every student to a positive future in a competitive global economy.

## Announcing our NEW Professional Development Portal!

**We have a new online Professional Development Portal. It is important that all employees review this information and take action as indicated.** 

- Login to your account
- Register for Courses

**Review this information for detailed instructions.** 

## ProDev Emails

- This system sends automated emails, so watch for emails in your inbox from battleground.prodev@hrmplus.net
- Need help? Contact us: barrett.carla@battlegroundps.org 360-885-5389

## Where Do I Find ProDev?

## Access the ProDev system from the District's website or

## The direct url is: <https://battlegroundprodev.hrmplus.net/>

# LOGIN TO YOUR ACCOUNT

## **Step 1: Login**

#### **WELCOME!**

#### **EXISTING USERS and BGPS STAFF**

Please do not create new account

1st time? Use your district an ail address and temporary password you received. vou need help (or forgot your password), please email.

#### **PLEASE NOTE:**

**All employees have an account** 

**in the system** 

**(DO NOT CREATE ACCOUNT!)**

#### **Guests and NON-BGPS STAFF**

Login

If you are not a Battle Ground employee (and you have never used this system), click to create accountate Account below. If you are not a Battle Ground employee but you have used this system previously, click Login and login with the same email and password utilized when your account was created. Please do not "create account" if you have done so previously (will result in duplicate).

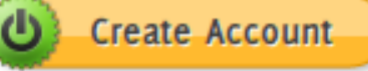

# COMPLETE YOUR LOGIN

**Step 1 – Continued…**

#### **Complete the LOGIN**

- **1. Enter your Battle Ground Public Schools work email address.**
- **2. Enter the temporary password provided to you.**
- **3. If you do not remember the password, enter your email and click the Send Password link at the bottom.**
- **4. Click LOGIN**

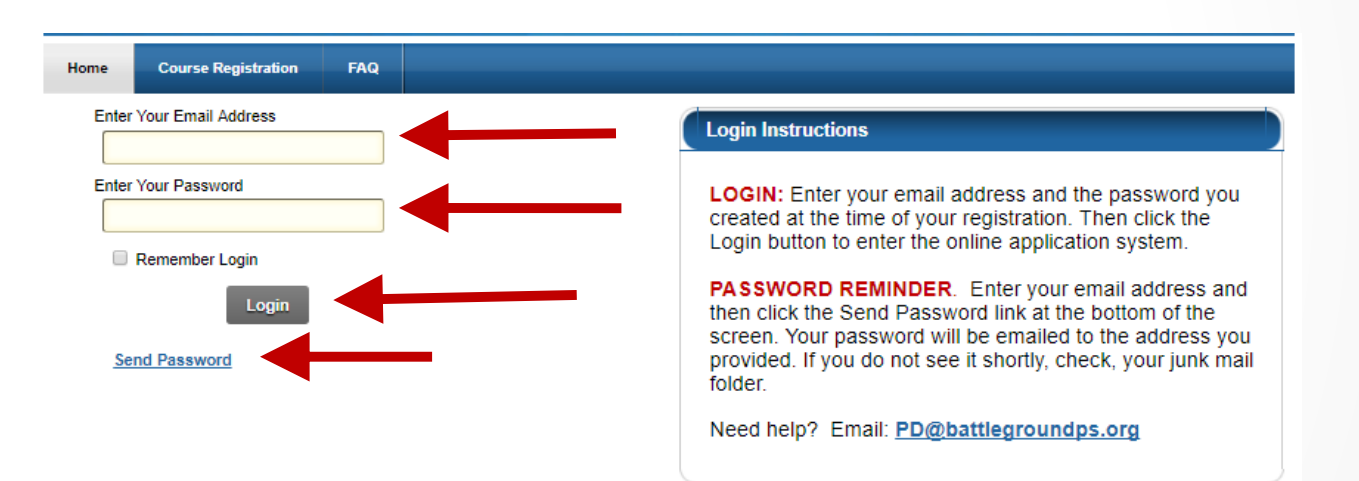

# MY RECORDS - PERSONAL INFO

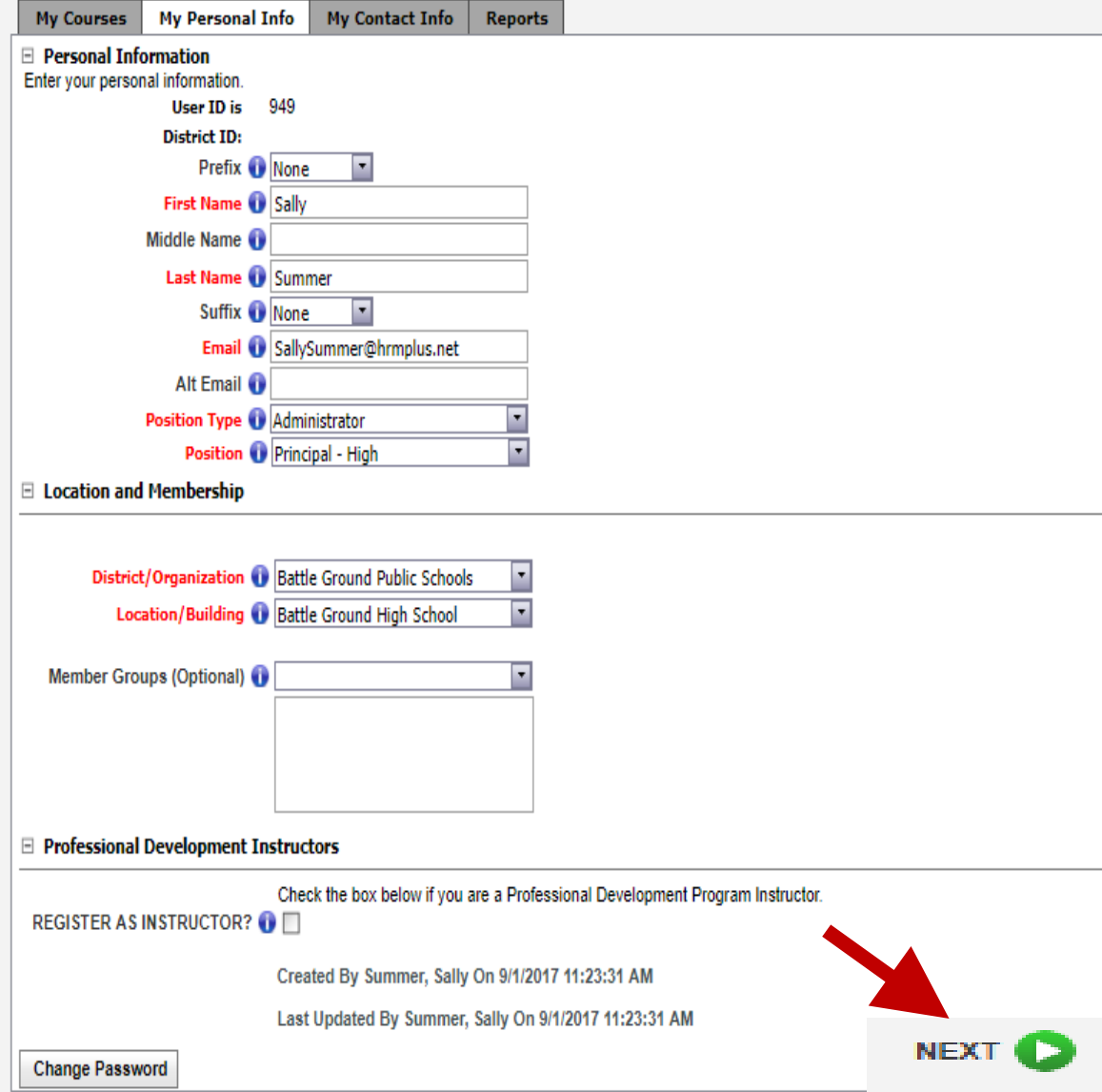

#### **Step 2 – Complete your Personal Info**

- 1. Check that your name and email are correct. You may add a Prefix/Suffix.
- 2. Optionally enter an alternate email.
- 3. Select your position category (e.g. certificated, classified, administrator)
- 4. Select your position.
- 5. Your location should be Battle Ground Public Schools.
- 6. Select your location. If you have more than 1 location, select your primary location.
- **7. ONLY click Register as Instructor if you teach courses in our Pro Dev Program.**
- 

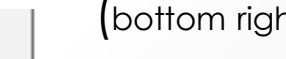

8. Click  $\overline{\text{next}}$  (bottom right side of the page).

# MY RECORDS - CONTACT INFO

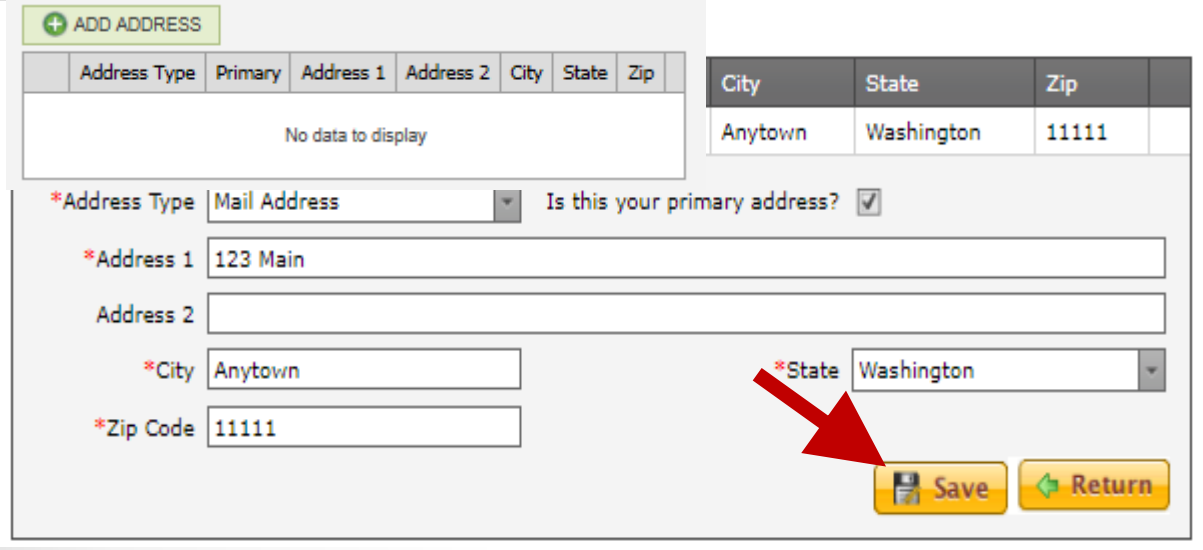

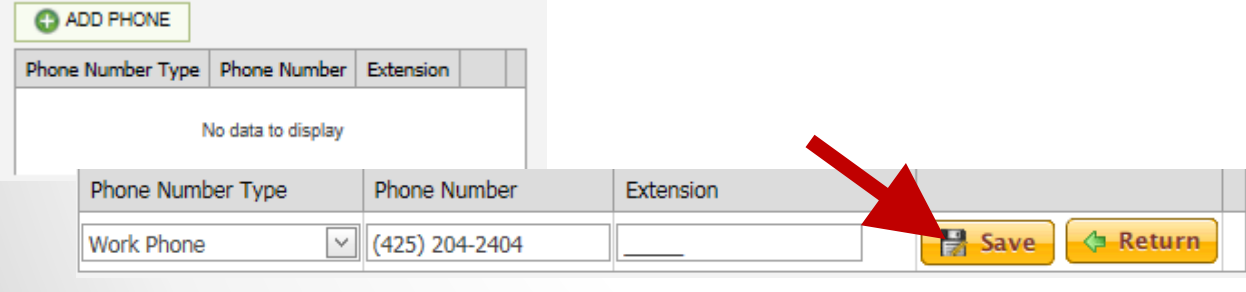

#### **Step 3 – Edit Address and Phone Info**

- 1. Your address information should be displayed
	- Click the pencil to edit if needed. Click SAVE.
- 2. Your phone information should be displayed
	- Click the pencil to edit if needed. Click SAVE.

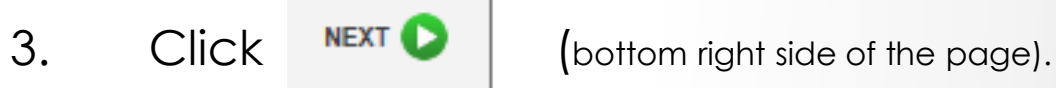

# MY RECORDS – ACTIVATE

#### **Finish by Activating your Account!**

- 1. Click the Activate Account button. Your registration will then be complete.
- 2. You will now be able to use the system.
- 3. Continue with these instructions to learn how to view and register for available courses.

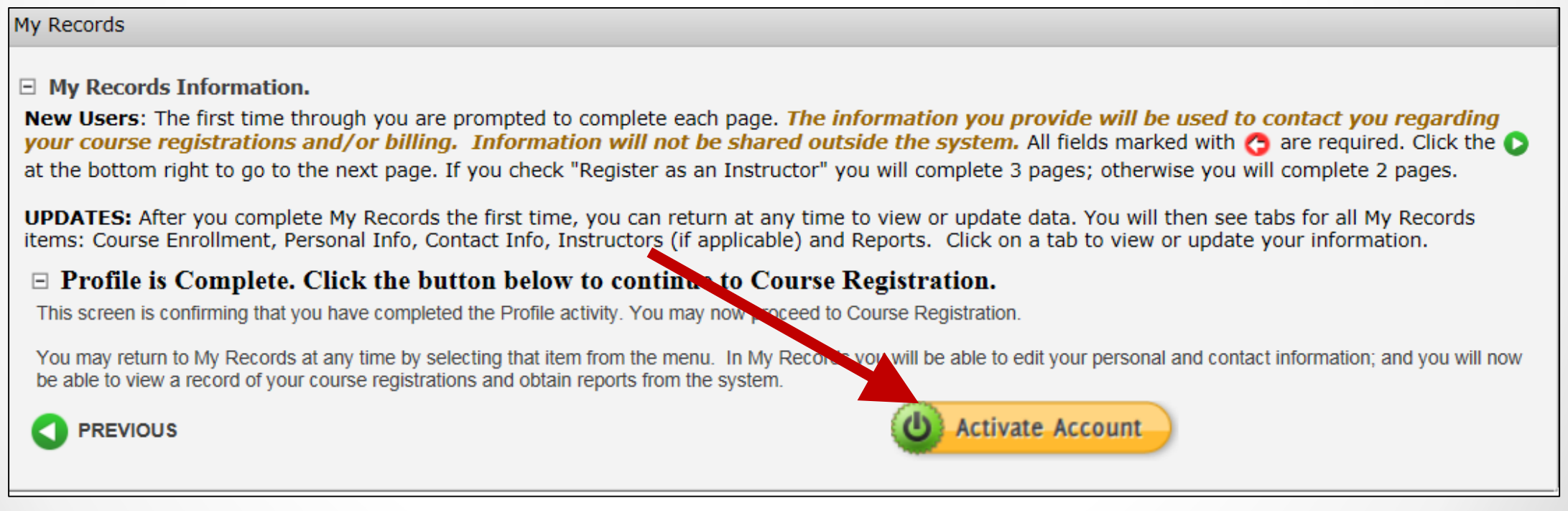

## Course Registration – Finding Courses

**After you activate your account, click Course Registration in the top menu.** Instructions are on each page. Look for the help icon  $\bullet$  for detailed assistance.

Use the calendar or filters to search for a course as instructed at the top of the page.

Click the REGISTER button to begin your course registration

Single Session Course

Register

Multiple Sessions

**Register** 

*For multiple session courses, clicking Register will display the sessions. You can choose to register for all or some sessions.*

#### **CLICK REGISTER TO BEGIN!**

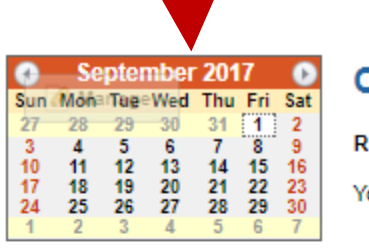

#### **Course Registration**

EADY TO LEARN? To view course information, click 11

ou can search for courses by:

- Calendar clickon the course date at left.
- Criteria Search- select from one of the drop-down menus below.
- Key Search- type in any empty field in the chart below.

Click the **Company** icon for more detailed instructions.

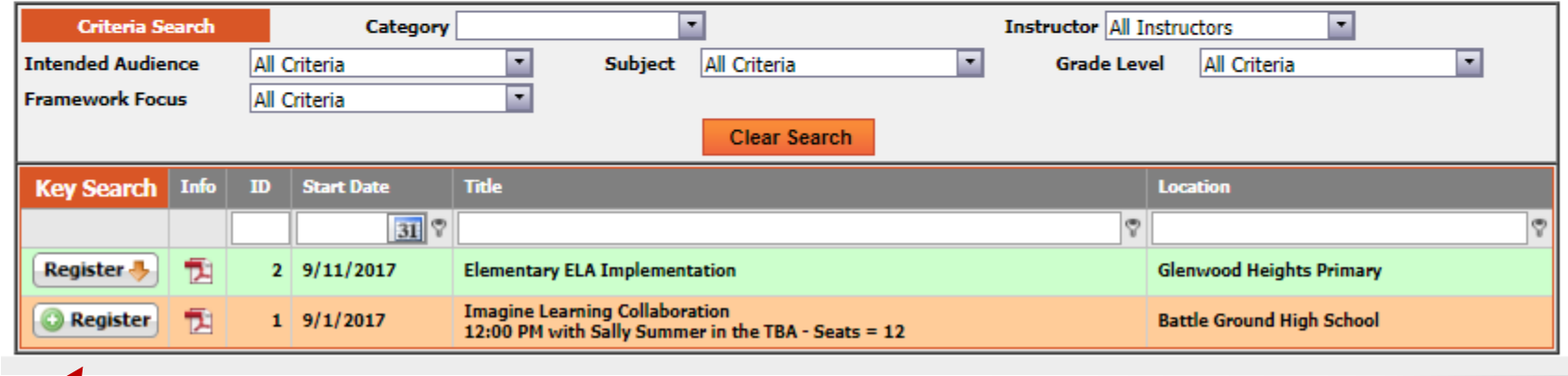

# Course Registration

- 1. Verify that you have selected the correct course. You can also see if a Wait List exists for this course. You can still register even if a Wait List exists. If a person cancels or the seat count is raised, you will be notified if you are enrolled.
- 2. Select the types of credits you wish to register for, Clock or Non-Clock. Only the types shown are available for this specific course. Modify the number of hours you wish to register for in the "Requested" column for that credit type if
	- needed. **Course Confirmation**

You have chosen to register for the following course and/or sessions. If you have made an error, click CANCEL at the bottom left of the screen.

#### **Battle Ground High School Course ID: Location:**

#### **Imagine Learning Collaboration Course Title:**

If the number of seats available is blank there is no Wait List for this course. If the number is negative, a Wait List exists. You may still register for this course. As persons cancel or the seat count is increased, the system will automatically register the next person on the Wait List. If you do not wish to continue with the registration, click CANCEL at the bottom left of the screen.

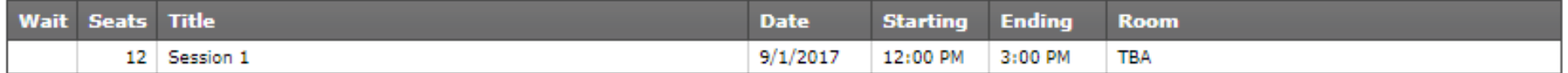

The grid below displays the types of credits offered for this course. Click into the Requested box and enter the number of credits you are registering for. Repeat this for each credit type you desire.

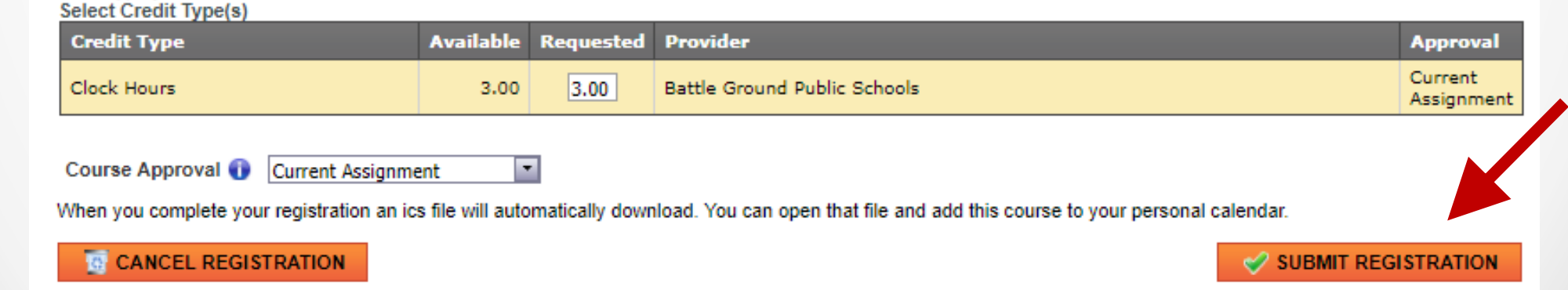

## Course Confirmation

**Confirmation.** After submitting your registration a confirmation page will appear and you will receive a confirming email. The confirmation page provides you with options to return to menus in the system and/or logoff.

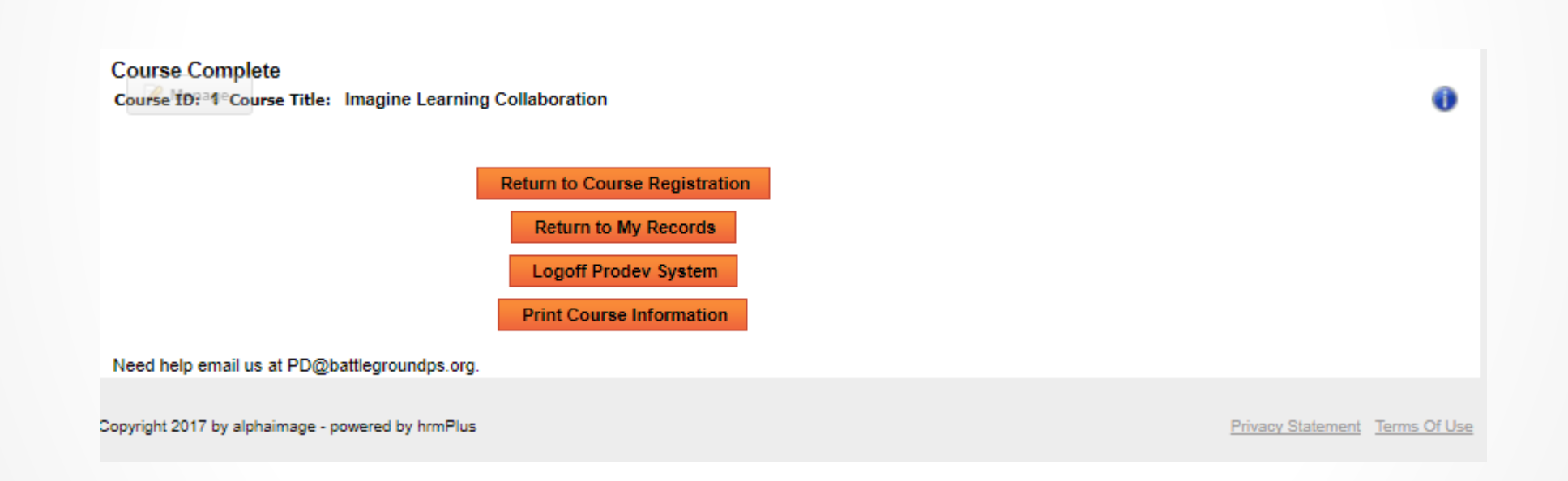

## Important Clock Hour Details

**Issuance of clock hour credit is governed by Washington State law!**

**Clock hours cannot be earned unless all the following have occurred:**

- **Completed hours must be 1.0 or higher.**
- **Your attendance must be verified by the instructor. You will receive an email when this occurs.**
- **You must complete an evaluation for the course within 14 days of the end date of the course. This is done in My Records, My Courses (instructions follow).**

**You will not be able to go back later to print out clock hours through this system if you have not completed the evaluation within (14) days. No exceptions.**

## MY RECORDS

**Click My Records from the Main Menu to access your information as shown in the example below.** 

 $\blacksquare$ 

 $\blacksquare$ 

**There are 5 tabs in My Records:**

- **1. My Courses**
- **2. Personal Info**
- **3. Contact Info**
- **4. Instructor Info**  *(visible only to instructors)*
- **5. My Reports**

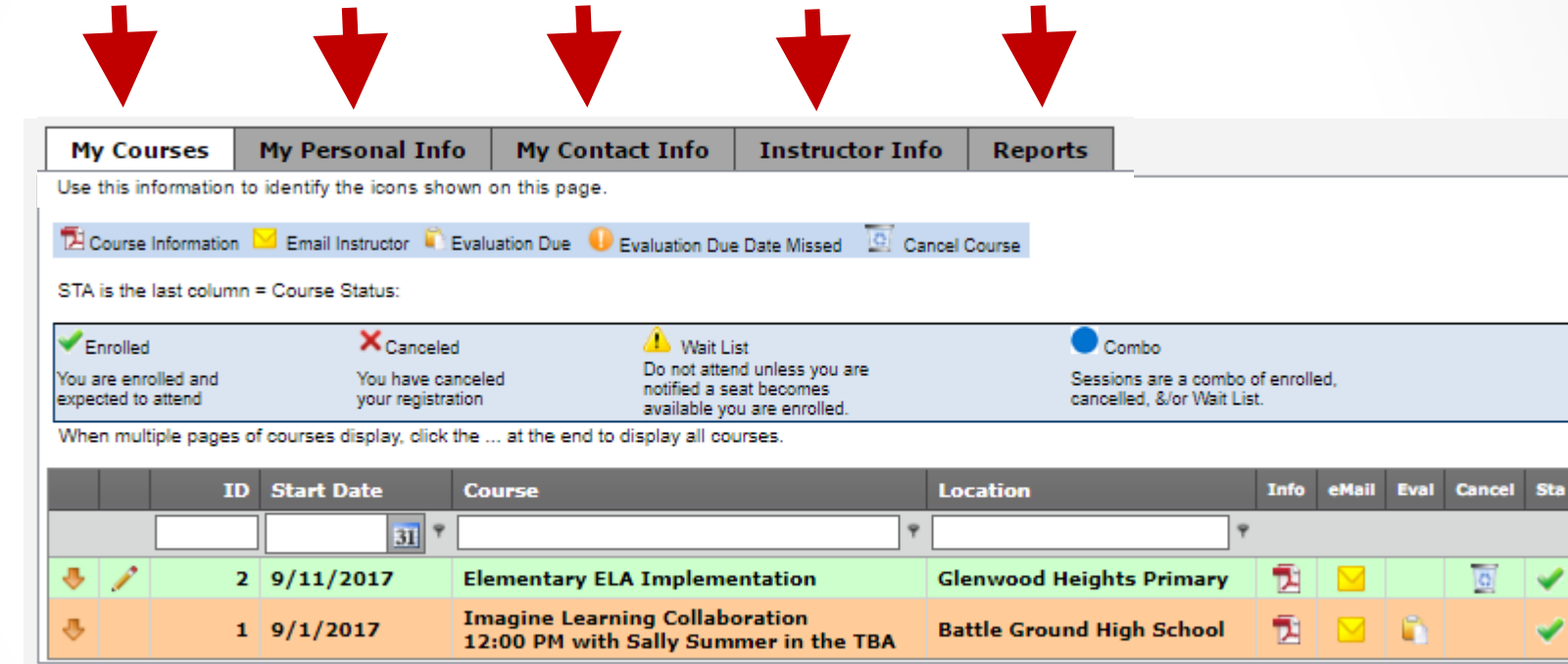

## My Records – My Courses

#### **My Courses displays information regarding courses you have registered for and cancelled from. You will complete**

#### **your course evaluation from this screen and can email the instructor.**

- **In the Grid you can search for your courses by ID, Start Date, key word in the course title or location.**
- **Click the Info pdf icon to view/print a complete course information report or Click the Email icon to email the instructor.**
- **Eval. Click the document icon to complete the course evaluation.**
- **Up to the course start date you may click the trash can icon to Cancel your course registration. After that you must contact the Pro Dev Office.**
- **Sta: This column shows the status of your enrollment, either Enrolled, Cancelled or on the Wait List.**

**EVALUATION: The evaluation icon will not appear until the last day of the course. Hovering over the document icon will display the evaluation due date. If you fail to do the evaluation by the due date, a warning icon will appear and you will not be eligible to receive clock hours for this course.** 

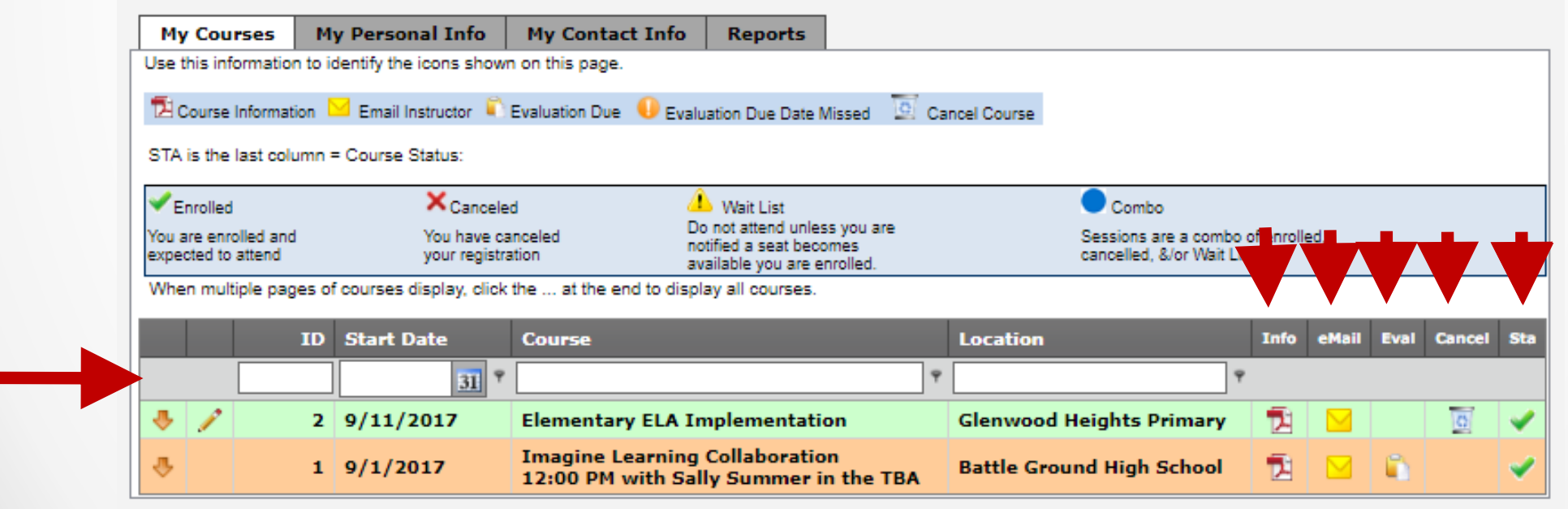

# My Records – My Reports

#### **Click into the drop down box to view/print:**

**1. Battle Ground Public Schools Professional Development Transcript**

**After you select your report type, click PREVIEW to see that report. For the Attendance Certificate report you will also first select that course.** 

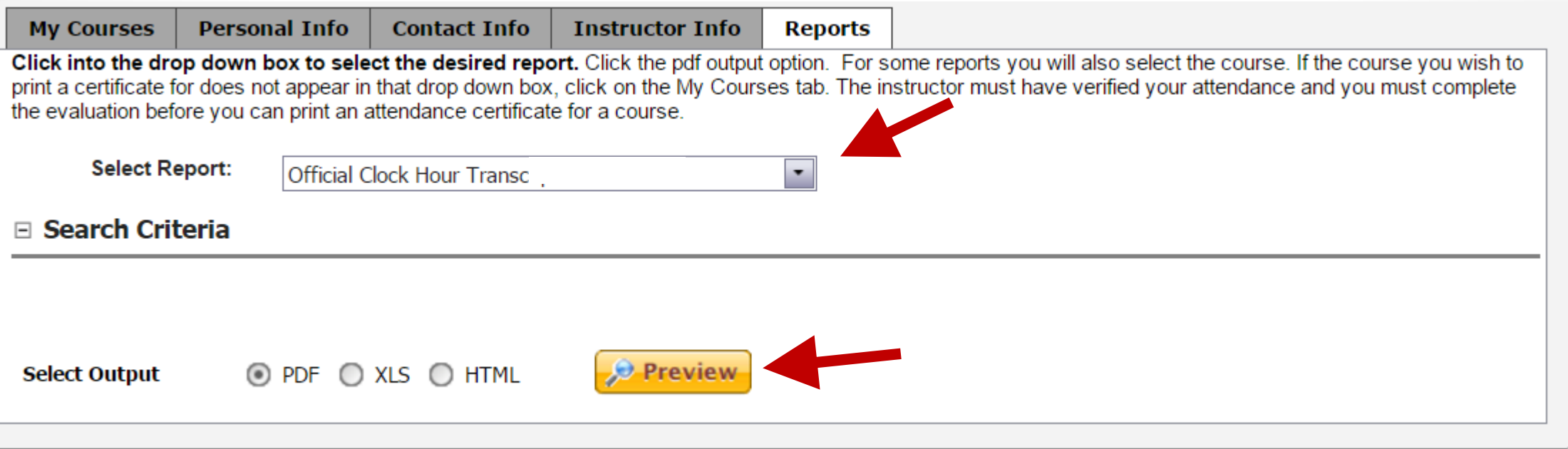

**Instructions are provided on the screen if your report is not accessible to you.** 

## Need HELP?

### 360-885-5389

### barrett.carla@battlegroundps.org